# **Interactive Map Help**

#### 2016

The Highlands Interactive Map is an online tool designed to allow users to explore various features of the New Jersey Highlands Region. Following is an overview of basic features and functions.

## **Table of Contents**

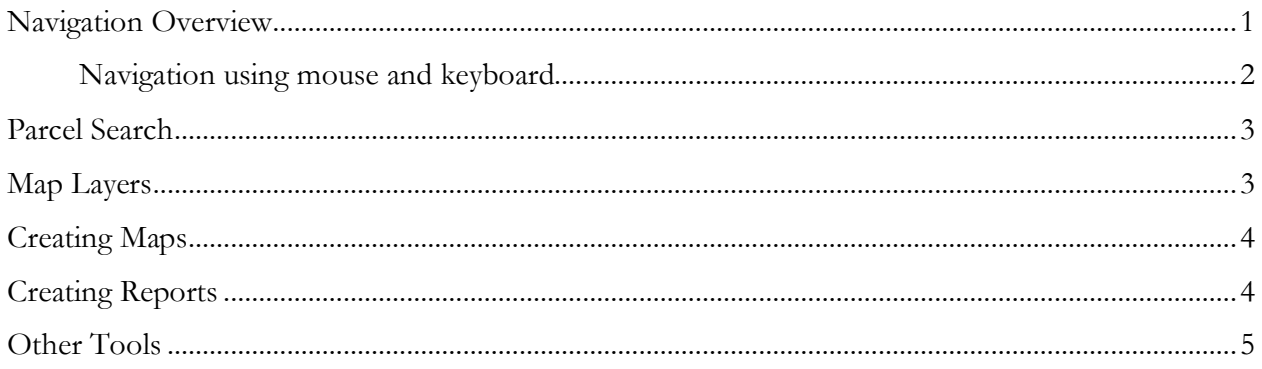

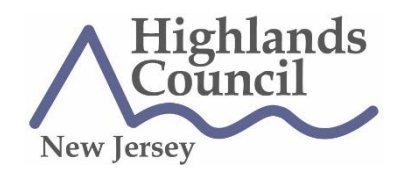

100 North Road (Route 513) | Chester, NJ 07930-2322 | (908) 879-6737 | www.nj.gov/njhighlands

## **Navigation Overview**

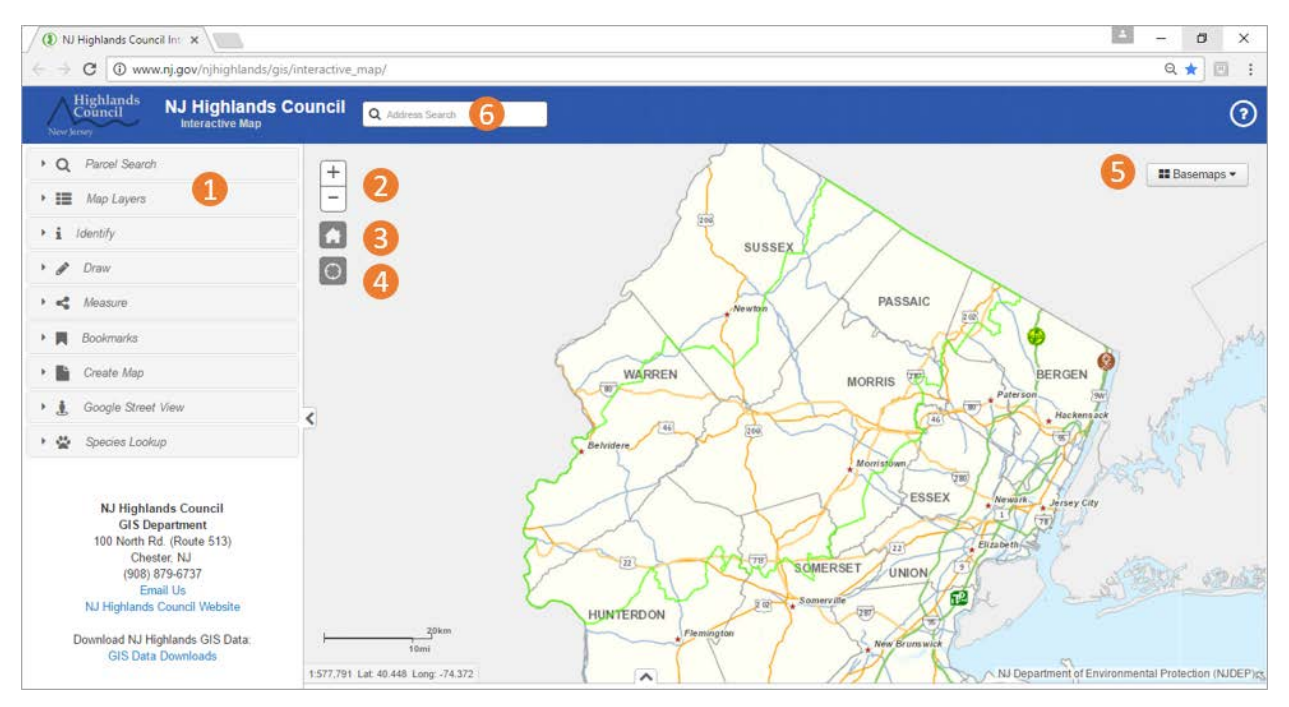

1. **Left-Hand Menu.** All menu items are expandable/collapsible by clicking anywhere on the menu item.

> **TIP:** Most users will want to begin all searches by activating "Parcel" in the "Map Layers" menu. **The Interactive Map will NOT identify any parcel-specific information until the "Parcel" layer is activated.** To activate the Parcel layer: expand the Map Layers menu by clicking the menu item, then click the check box next to "Parcel." Once the parcel layer is activated, users can quickly access parcel details by clicking on a specific parcel, which will launch an identify window with basic MOD IV data. Parcel information can be added to a data table below the map using the Parcel Search feature.

**NOTE:** The Parcel layer will not be visible at all zoom levels. If the parcel layer has been activated and parcel boundaries are still not visible, zoom in until they are displayed.

2. **Plus/Minus icons.** Use to zoom in/out on the map. (Zooming can also be controlled using mouse scroll.)

New Jersey Highlands Water Protection and Planning Council **Interactive Map Help**

- 3. **Home icon.** Will return the user to the default view of the entire Highlands Region.
- 4. **Cross-hair icon**. Orients the map to the user's current location.
- 5. **Basemaps**. Users can choose from several basemap layers to be displayed.
- 6. **Address Search**. Allows users to orient the map to a known street address. **Please note:** this search function is used to orient the map ONLY. It will NOT identify any parcel-specific information until the "Parcel" map layer is activated. Also, clicking on a parcel after it is has been located using the Address Search will not add the parcel to the data table. This can only be done using the Parcel Search feature (See #1 above.)

#### **Map navigation using mouse and keyboard:**

- Drag to pan
- SHIFT  $+$  click to re-center
- SHIFT + drag to zoom in
- SHIFT + CTRL + drag to zoom out
- Mouse scroll forward to zoom in
- Mouse scroll backward to zoom out
- Use arrow keys to pan
- $\bullet$  + key to zoom in a level
- - key to zoom out a level
- Double click to center and zoom in

## **Parcel Search**

Allows users to look up a specific parcel or parcels by block and lot or by shape. Advanced options also allow users to look up parcels by street address and other MOD-IV attributes. When a parcel is found, details for that parcel will appear in a data table below the map.

**By Attribute** – Select the appropriate municipality and enter a block and lot number where indicated. Click "Search" and the parcel will appear on the map with details displayed in the data table directly below the map. "New Results" is checked by default. To create a list of parcels in the data table, select "add to" with subsequent searches.

**By Shape** – Use any of the drawing tools available to select multiple parcels. All parcels selected, including portions of parcels, will be included in the data table that appears directly below the map.

#### **IMPORTANT NOTES:**

- **Users will not be able to view parcel-specific information directly on the map until the "Parcel" map layer is activated.** To activate the "Parcel" layer: expand the Map Layers menu by clicking the menu, then click the check box next to "Parcel." Once the parcel layer is activated, users can quickly access parcel details by clicking on a specific parcel, which will launch the identify window with basic MOD IV data.
- The Parcel layer is not visible at all zoom levels. If the Parcel layer has been activated and parcel boundaries are still not visible, zoom in until they are displayed.

## **Map Layers**

Allows users to toggle on/off different map layers. A number of administrative and natural resource map layers are available from federal and state sources, including the New Jersey Highlands Council. The "NJ Highlands Data" layer contains layers specifically related to the NJ Highlands Regional Master Plan.

#### **Map Layer Navigation**

- Parent layers must be on (checked) to view subset layers.
- Use the plus signs  $\oplus$  and the folder icons to expand layers and to view symbology.
- Use the  $\equiv$  icon to rearrange the order layers are displayed on the map, adjust transparency, toggle sub-layers on/off,

New Jersey Highlands Water Protection and Planning Council **Interactive Map Help**

## **Creating Maps**

Users can create and save maps in a variety of formats.

- 1. Click "Create Map" in the left-hand menu to expand the menu.
- 2. Enter a title for your map. (Will appear on top of page and will become file name.)
- 3. Select the format, layout and setting options.
- 4. Click "Create" and the file will appear in a list.
- 5. Click on the file in the list to view the map in another browser window. From this window files can be downloaded/saved to a local computer.

## **Creating Reports**

Two report types are available:

**Basic Property Report** – is intended for members of the general public to provide basic property information regarding parcels located in the Highlands Region. Includes select MOD IV and basic Highlands data.

**Advanced Property Report** – is intended for use by planning, engineering, and/or GIS professionals and contains all the information in the basic report, plus additional details regarding parcel attributes outlined in the Highlands Regional Master Plan.

There are two ways to create a report:

**From the data table** – Once parcels have been added to the data table below the map, select a parcel or parcels by clicking the checkbox at the very beginning of the line, then click the "Create Property Report" button at the top right of the data table.

**Directly from the map (identify window)** - Once a parcel has been identified, select the "Create Property Report" button at the bottom right of the identify window.

## **Other Tools**

- **Identify.** Allows user to isolate attributes of a single layer when multiple layers are visible.
- **Draw.** Allows user to draw lines and shapes on map.
- **Measure.** Allows user to measure distances, areas and identify the latitude and longitude of a specific location.
- **Bookmarks.** Allows user to save a specific view of the map. Bookmarks can be saved across multiple user sessions until browser cache is cleared.
- **Species Lookup.** Interacts with Highlands Critical Wildlife Habitat layers. Follow instructions to view species information for a particular area. (Species data will appear in lefthand menu.)